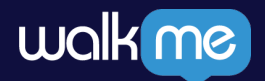

#### **Instructions for Azure Integration setup** Creating Azure App | Instructions guide

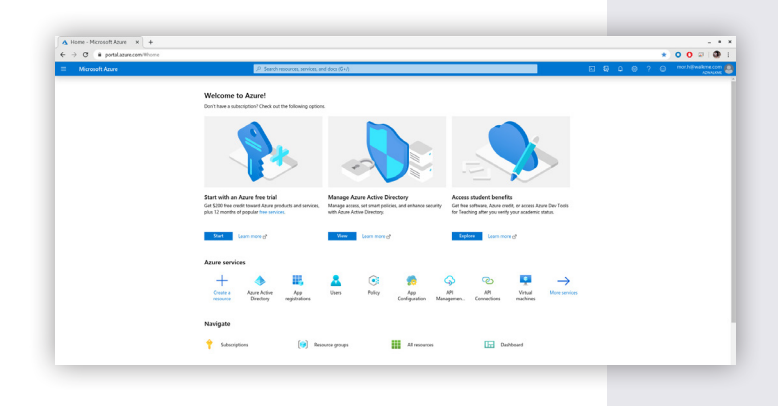

**1.** Login to Microsoft Azure portal.

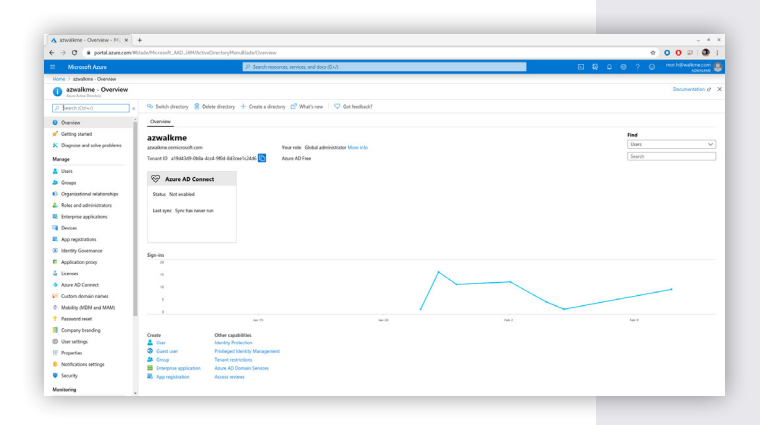

## **2.**

Navigate to the relevant active directory. If needed create a new active directory.

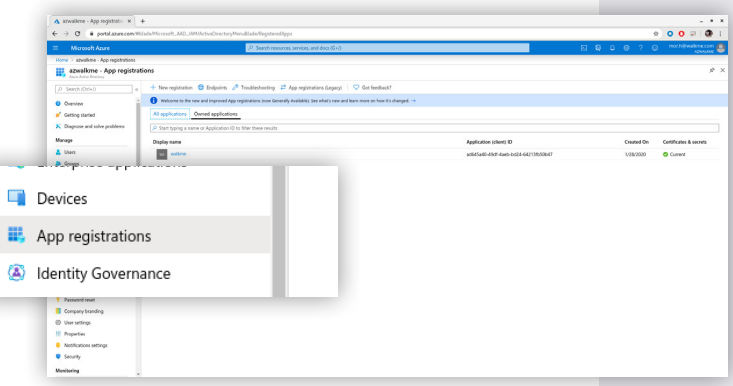

# 

# **3.**

Click on "App registrations".

## **4.**

Define redirect URL according to your WalkMe data center:

For Walkme US data center -

https://papi.walkme.com/ic/idp/p/callback For Walkme EU data center -

https://eu-papi.walkme.com/ic/idp/p/callback

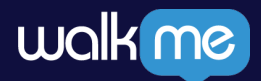

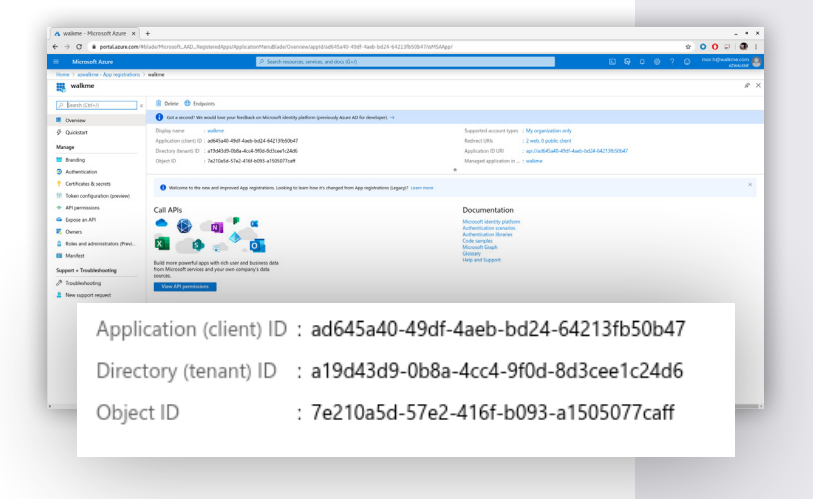

#### **5.**

Click the new registration.

#### **6.**

Copy the following fields into IDP Integration configuration page -

- a. Application (Client) ID
- b. Directory (tenant) ID

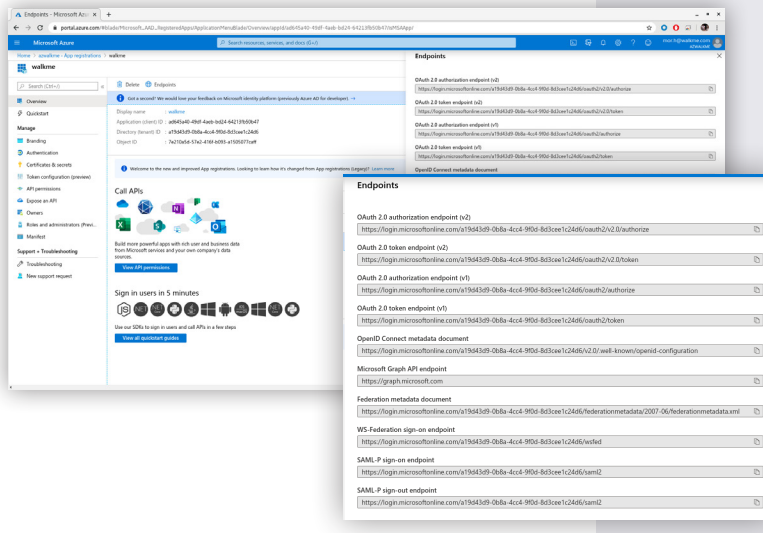

# **7.**

Click on "certificates & secrets"

#### **8.**

#### Add new client secret

- a. Enter a description
- b. Define when secret should expire

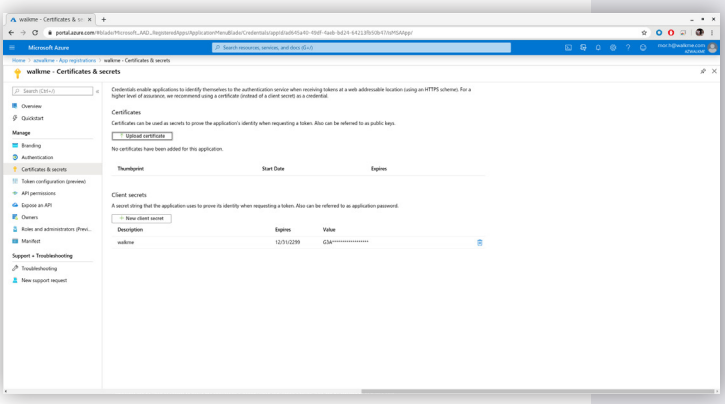

### **9.**

Copy the following fields into IDP Integration configuration page

a. Client secrets value